## ReadyTalk Scheduler for Outlook 2007-2013 Quick Start Guide

## **Getting Started**

To start using the ReadyTalk Scheduler for Outlook 2007-2013 after you've successfully installed it, open Microsoft Outlook 2007 or 2010 and:

- 1. Click **Settings** to open the "ReadyTalk Scheduler for Outlook Setup" window.
- 2. Choose the default meeting type (On-Demand or Scheduled Meeting)
- 3. Click on **My Account**.
- 4. Enter your **User Information** for your ReadyTalk account.
- 5. Click **My Subscription.**
- 6. Enter the **ReadyTalk Information** for the subscription you'll be managing.
- 7. Click **Edit** to select the default ReadyTalk dial-in numbers you want to include in your invitations.
- 8. Click **Ok**.

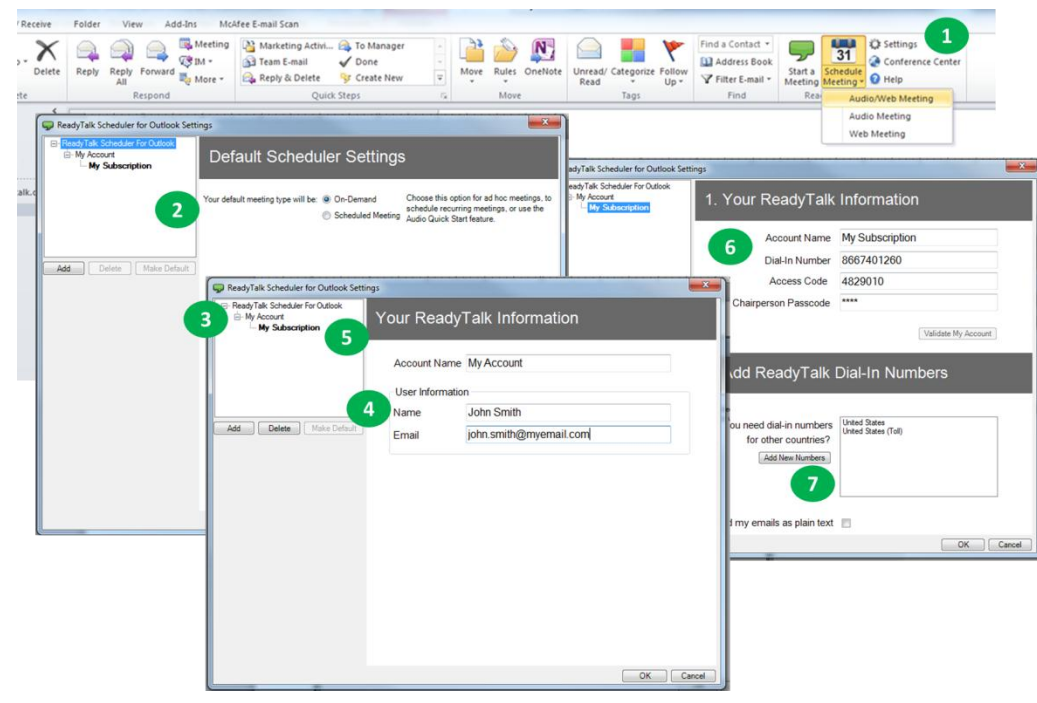

## **Schedule a Meeting**

To create a Microsoft Outlook meeting invite for a ReadyTalk on-demand or scheduled meeting, while in your inbox:

- 1. Click **Schedule Meeting** to create an Outlook meeting invite using your default meeting preferences (set in your ReadyTalk Scheduler Settings) or click on a specific meeting type from the Schedule Meeting dropdown.
	- a. **Subscription Details** will appear if managing multiple subscriptions under your "Settings", allowing you to quickly swap between the access code details used in your meeting invite.
- 2. *(Optional)* Click **Dial-In Numbers** to add/remove additional Dial-In numbers to your meeting invite.
- 3. *(Optional)* Click the **Audio** or **Web** buttons to quickly toggle Powered by ReadyTalk between adding and removing audio and web meeting details to your meeting invite.
- 4. Enter the email addresses of your invitees in the **To** field and click **Send**.

## **Start a Meeting**

To start an on-demand or scheduled meeting from the ReadyTalk Scheduler for Outlook:

1. Click **Meet Now** from either your Outlook inbox or your Outlook meeting invite to launch the ReadyTalk Conference Controls and start an on-demand or scheduled meeting.

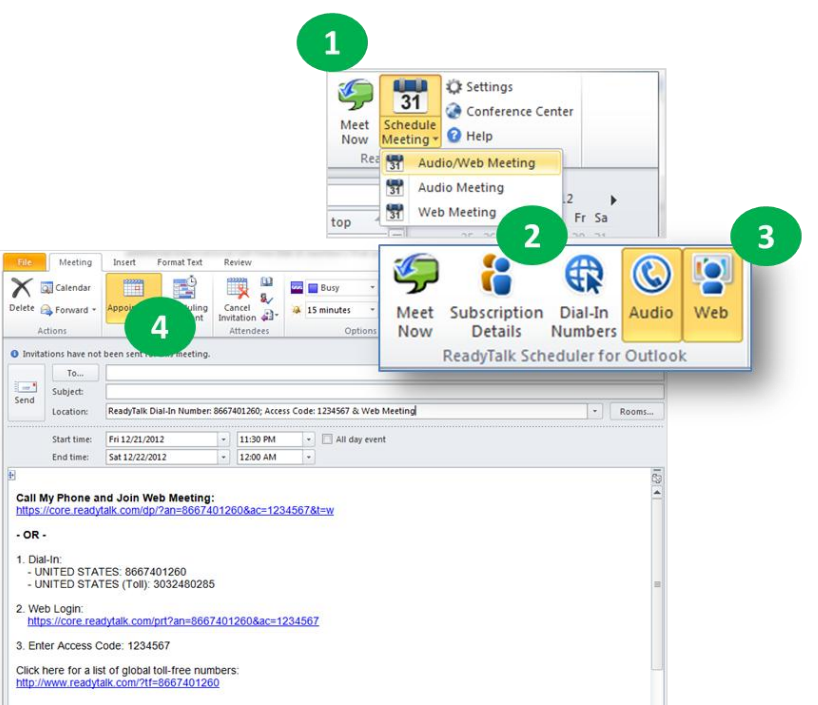

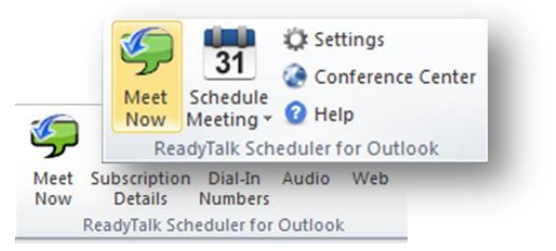